## ORSZÁGOS TAKARÉKPÉNZTÁR ÉS KERESKEDELMI BANK NYRT.

# OTPdirekt ELECTRA TERMINÁL

SEGÉDLET A ViCA (Virtuális chipkártya) MOBIL APPLIKÁCIÓHOZ

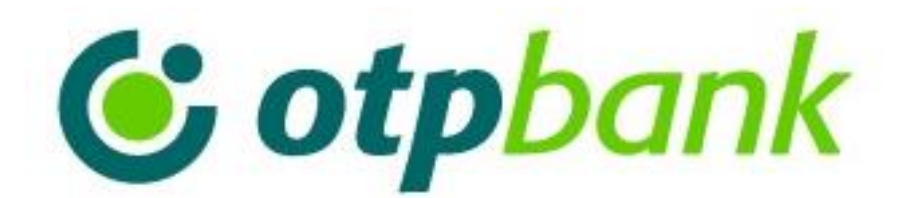

A ViCA az Ön egyéni, személyes azonosító eszköze, amelynek használatához okostelefon szükséges mobilinternet vagy Wi-Fi kapcsolattal. Az alkalmazás egy olyan hitelesítő eszköz, amely Android és iOS okostelefon platformon érhető el. Az applikáció használatával az OTPdirekt Electra Terminál szolgáltatásba történő bejelentkezése - egyszerűsége mellett - lényegesen biztonságosabbá válik, továbbá a megbízási csomagjainak aláírását is el tudja végezni a program segítségével.

### **Kérjük, hogy az applikáció használata előtt, a ViCA iránti igényét jelezze a számlavezető, vagy kapcsolattartó fiókjában.**

#### **Az alkalmazás első használata**

### **Letöltés, alkalmazásindítás**

- o Minimum rendszerkövetelmény: Android 2.2, vagy iOS 6.0 operációs rendszer (iPhone 4).
- o Töltse le ingyenesen az alkalmazást a mobilkészülékének megfelelő tárhelyről (Play Store, App Store). A telepítést követően a program a készülék alkalmazásai közé kerül.

#### **ViCA jelszó**

- o Állítson be egy jelszót, amely az alkalmazás jelszava lesz. A ViCA minden alkalmazásindítás során kérni fogja ezt.
- o A megadott jelszó biztosítja, hogy az alkalmazást kizárólag a jelszót ismerő felhasználó (azaz Ön) használhassa. Illetéktelen személy – pl. a telefon elvesztése esetén – nem férhet hozzá az applikációhoz.
- o Az alkalmazás első indítását követően kell beállítani a jelszót, amely legalább 4 karakter hosszú kell, hogy legyen. A karaktersorozatnak tartalmaznia kell kis-, nagybetűket és számokat (egyéb írásjelek alkalmazása is megengedett).
- o A jelszó erősségét az alkalmazás egy szín-skálán mutatja. Minél erősebb jelszót ad meg, a skála annál inkább a zöld mező felé mozdul el.
- o A jelszó első megadását követően az alkalmazás a jelszó megerősítését kéri, annak érdekében, hogy elkerülje a véletlen elgépeléseket.

Az alkalmazás további használata során – az alkalmazásba történő belépéskor –minden esetben ezt a jelszót kell megadnia. Az alkalmazás indításához beállított jelszó és az OTPdirekt Electra terminálban használatos jelszavak között nincs összefüggés.

#### **Regisztráció**

A banki rendszer az OTPdirekt Electra Terminál elektronikus szerződéshez bejelentett telefonszámra küldi az SMS üzeneteket. Az alkalmazást csak egyszer szükséges regisztrálni.

- o Sikeres ViCA jelszóbeállítást követően, az alkalmazás fő képernyőjén található REGISZTRÁCIÓ gombbal indítható a folyamat. A regisztrációval a felhasználó azt érvényesíti a banki rendszerben, hogy az OTPdirekt Electra Terminál programban az alkalmazással kívánja azonosítani magát.
- o Váltson át az applikációba történő belépést követően alapértelmezetten megjelenő ÜZENETEK felületről a REGISZTRÁCIÓ-ra,
- o Válassza az OTP Bank / OTP Electra lehetőséget,
- o Adja meg az adatbekérő mezőkben az OTPdirekt Electra Terminál szolgáltatásban használt
	- csoport,
	- egyéni azonosítóját,
	- sms-ben kapott, **Electra Vica regisztrációs jelszó**-t.
- o A fenti adatok helyes megadása után automatikusan megjelenő, soron következő ablak mezőjében adja meg a regisztráció megerősítéséhez, SMS-ben kapott jelszót.

Hibás adatok megadása esetén a felhasználó hibaüzenetet kap.

Ha a kódot helyesen adta meg az alkalmazásban, a ViCA újabb értesítést küld a regisztráció sikerességéről.

**Telefoncsere esetén** a ViCA alkalmazást újra fel kell telepíteni az új készülékre, majd a regisztrációs folyamatot a fent leírtak alapján ismét el kell végezni. Az új eszköz sikeres regisztrációja után a régi telefonon a ViCA alkalmazást már nem tudja ezután használni.

#### **A ViCA mindennapi használata**

#### **Bejelentkezés**

- o Az OTPdirekt Electra Terminálon indítsa el a szerverre történő bejelentkezést.
- o A felületen megjelenő utasításokat követve; indítsa el az okos eszközön a ViCA alkalmazást.
- o Adja meg a ViCA-ban az ott beállított jelszavát.
- o Sikeres belépést követően az alkalmazásban automatikusan megjelennek a kliensből kezdeményezett bejelentkezés adatai (felhasználó azonosítói, neve, bejelentkezés időpontja).
- o Ha a bejelentkezési kísérletet Ön kezdeményezte és a megjelenített adatokat rendben találja, nyomja meg a "Rendben" gombot.

A hitelesítési eszközön történt bejelentkezés-megerősítés hatására az Electra kliens programban megtörténik a bejelentkezés – elkezdheti az OTPdirekt Electra Terminál használatát.

#### **Aláírás**

A megbízási csomag(ok) aláírása eltér a korábban megszokottaktól.

o Az aláírás kizárólag online módon történhet.

Ha az offline módban futó programban az aláírás során kiválasztott felhasználó ViCA aláíró eszközzel rendelkezik, az aláírói jelszó használata megszűnik. Helyette – az online kapcsolat kiépítéséhez – a kliensbe éppen bejelentkezett felhasználó szerverre történő kapcsolódását kéri a program.

A sikeres kapcsolatkialakítást követően az aláíróra vonatkozó üzenetet küld a program, kérve a ViCA alkalmazás elindítását.

Online kapcsolattal rendelkező program esetében, a "Csomag aláírása" ablakban megjelennek a ViCA aláírásra vonatkozó üzenetek.

o Lépjen be a ViCA alkalmazásba a regisztrációkor megadott jelszavával.

A sikeres bejelentkezést követően az aláírandó csomagok alapadatai (csomag neve, csomag típusa – pl. Napközbeni forint átutalás) azonnal megjelennek. Részletesebb információkat (terhelendő számla, summa összeg, tételszám) a csomagok melletti, jobbra mutató nyílhegyre koppintással kaphat.

Ha csak egy db csomag vár aláírásra, annak részleteit azonnal megjeleníti az alkalmazás.

o Ha mindent rendben talál, nyomja meg a "Rendben" gombot, ezzel megtörténik az aláírás.

Ha minden aláírásra váró megbízást aláírt, bezárhatja az alkalmazást a mobiltelefonon.

Ha az applikáció futó és a felhasználó bejelentkezett állapotban marad, az üzenetek megjelenítéséhez (pl. új aláírandó csomagról küld információt a megbízási csomagot rögzítő kliens) a "frissítés" jelre kell koppintani.

#### **Üzenetek**

A ViCA alkalmazásba a banki rendszer üzeneteket is küldhet, amelyeket az ÜZENETEK menüre koppintva tud megnézni. A kapott üzeneteket időrendi sorrendben jeleníti meg az alkalmazás. A régebbi, már feleslegesnek ítélt üzeneteket törölheti a törlendő üzenet megnyitásakor megjelenő "Lomtár" gomb segítségével.

Javasoljuk, hogy a régebbi üzeneteit időről időre törölje ki, a szükségtelen üzenetek lassíthatják az alkalmazás működését.